# How to Save Grades and Submissions in Blackboard

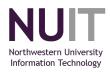

To comply with Northwestern University record retention policies, faculty members are expected to save, for one year, any material used to calculate students' final grades.

Saving the material in the University's Course Management System/Blackboard met this requirement in the past, but since Blackboard will retire August 31, 2015, it is important for instructors to save their fall 2014, winter 2015, or spring 2015 material securely outside of Blackboard.

This document provides step-by-step instructions on how to save the following information from Blackboard:

- Save Your Grade Center as a Spreadsheet
- Save Student Submissions
- Save Student Tests
- Save Discussion Board Posts

### Compliance

Remember to stay in compliance with the Family Educational Rights and Privacy Act (FERPA). See the Northwestern University FERPA policy for more detailed information. [http://www.registrar.northwestern.edu/academic\_records/FERPA\_policy.html]

# Blackboard: Save Your Grade Center as a Spreadsheet

- 1. Log in to Blackboard at https://courses.northwestern.edu/.
- 2. Go to the Course.
- 3. *Go* to the **Control Panel**.
- 4. *Expand* the options for the **Grade Center**.
- 5. Click Full Grade Center.

6. *Click* on **Work Offline** (Found on the grey bar on the top right part of the screen as shown in the image below.)

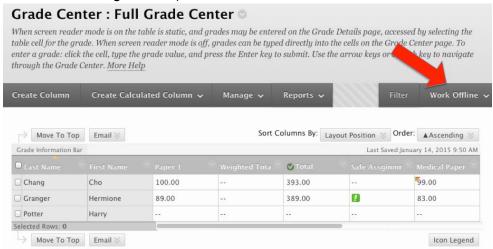

- 7. Pull down to **Download.**
- 8. Select criteria (recommended: Full Grade Center).
- 9. Click Submit.
- 10. Click the **Download** button.
- 11. Save the file to your own secure device. [See note below.]

**Note:** A secure device is a University-owned computer that has been encrypted. Alternately, to comply with the security rules, one could download student assignments, tests, and so forth, print them, file them in a locked filing cabinet, then delete the files on the computer. For the University security guidelines, see: <a href="http://www.it.northwestern.edu/policies/mobile-devices.html">http://www.it.northwestern.edu/policies/mobile-devices.html</a>

#### Blackboard: Save Student Submissions

- 1. Log in to Blackboard at <a href="https://courses.northwestern.edu/">https://courses.northwestern.edu/</a>.
- 2. Go to the Course.
- 3. Go to the Control Panel.
- 4. *Expand* the options for the **Grade Center**.
- 5. Click Full Grade Center.
- 6. Within the **Full Grade Center**, *locate* the column for the assignment.
- 7. *Click* on the **chevron in the column header** for the assignment.

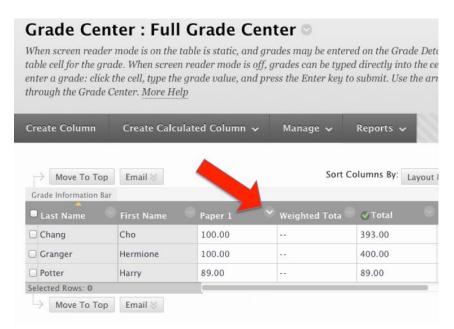

8. Select **Assignment File Download** as shown in the image below. Note: If you do not see the choices, you may not have any assignments submitted for that item.

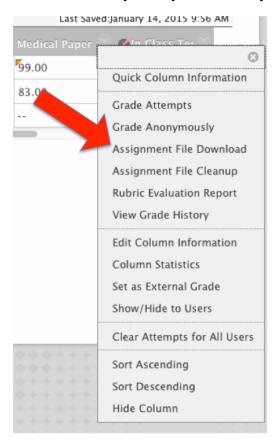

9. To *select* all students' assignments, *check* the box at the top next to **Name** as shown in the image below.

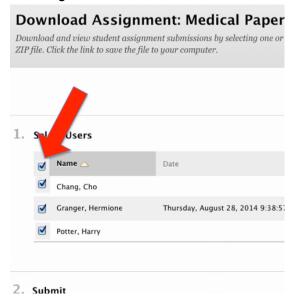

- 10. Click Submit
- 11. *Click* on the phrase **Download Assignments now** to save the assignments to your own device.

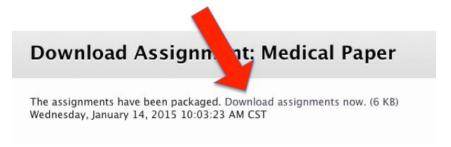

Note: A zip file will be created. Once unzipped, the files will be formatted like this: assignment name\_studentNetID\_attempt\_Year\_Month\_Date\_Hour\_Minute\_Second\_document name.file extention ie: Paper1\_abc123\_attempt\_2014\_12\_01\_10\_30\_55\_mypaper.doc

A text file will be included in the zip file that contains:

- Student name
- Assignment title
- Date Submitted
- Current Grade
- Submission field (ie: upload)
- Comments
- Original Filename
- Zip file filename

## **Blackboard: Save Student Tests**

- 1. Log in to Blackboard at <a href="https://courses.northwestern.edu/">https://courses.northwestern.edu/</a>.
- 2. Go to the Course.
- 3. Go to the Control Panel.
- 4. *Expand* the options for the **Grade Center**.
- 5. Click Full Grade Center.
- 6. Within the **Full Grade Center**, *locate* the column for the assignment.
- 7. Click on the chevron in the column header.

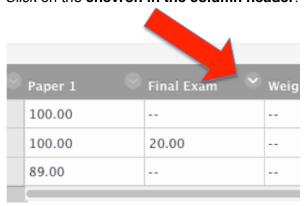

8. Choose **Download Results** (in the middle of the menu options).

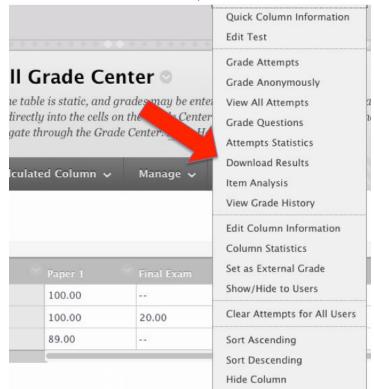

9. Select criteria. Note: If you choose the By User format you will see all of questions for a user in one row. The By Question and User format will list each question for each user in a separate row. Choose the By Question and User format for assessments longer than 40 questions. You may wish to download a copy of each type in order to see which is easier to read.

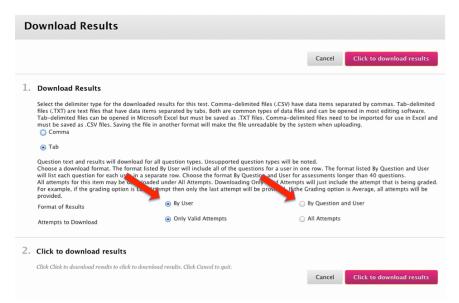

10. Choose the Click to download results button.

### Blackboard: Save Discussion Board Posts

There is no easy way to download and save Discussion Board posts. If saving posts is important to you, we offer any of the following options:

- Save discussions in PDF format.
- Print the threads.
- Copy and paste material into Word.